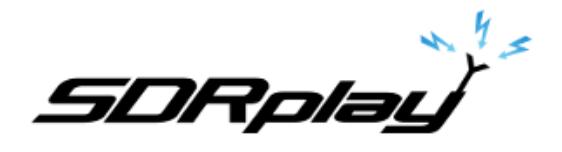

# RSP-1, RSP-2 & RSP2 Pro software reset.

**July 17, 2017**

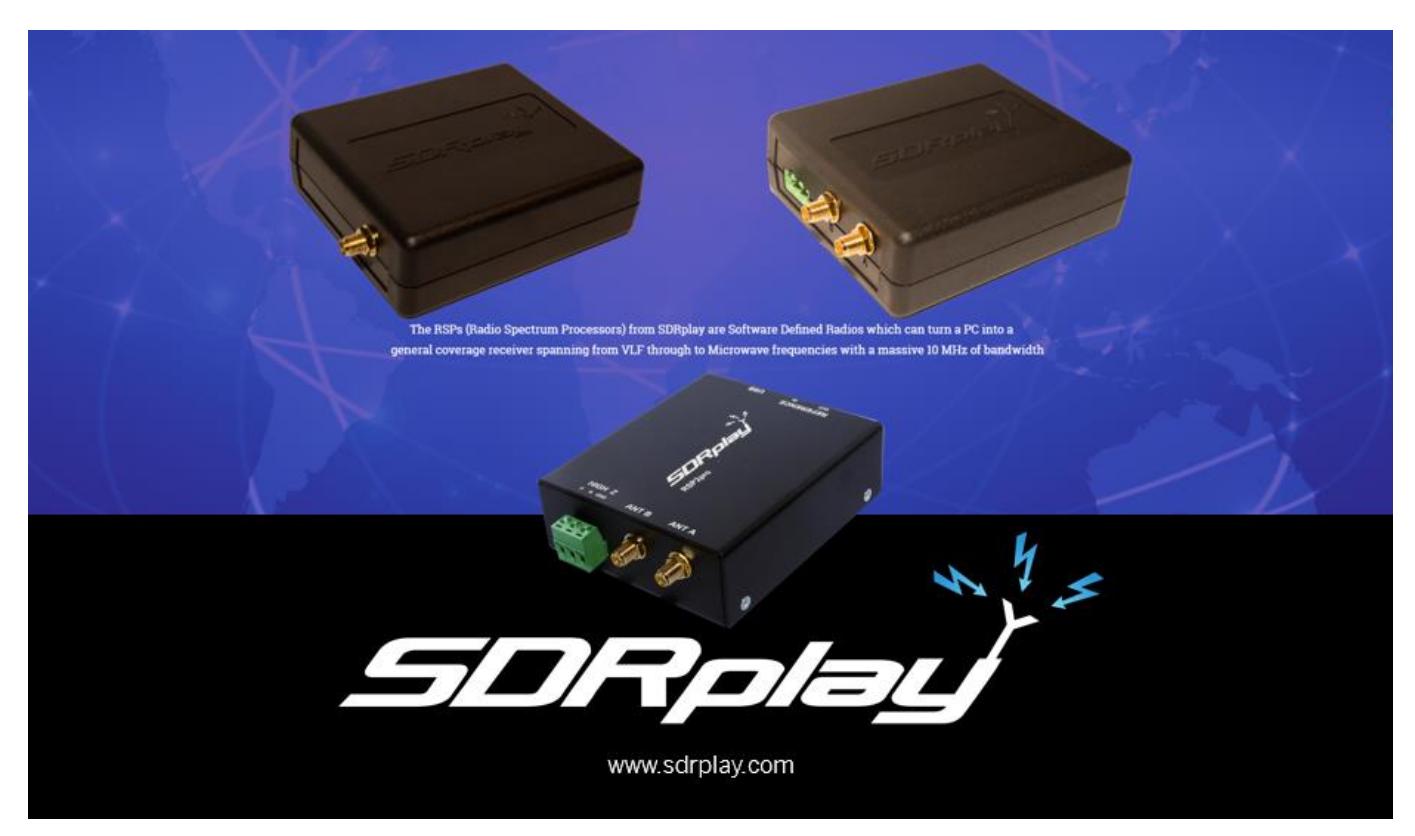

This document will outline how to reset all the major frontends in Windows.

SDRuno HDSDR SDR-Console RSP-1 & 2 EXT/IO Settings

**T**itle

### **SDRUNO**

SDRuno can be fully reset to default state by navigating to the MAIN module. Selecting the OPT button inside the MAIN module and clicking on Reset Default Settings. Please note you will have to redefine your workspace as shown in this YouTube video.

<https://youtu.be/l7SsCHSj4iQ>

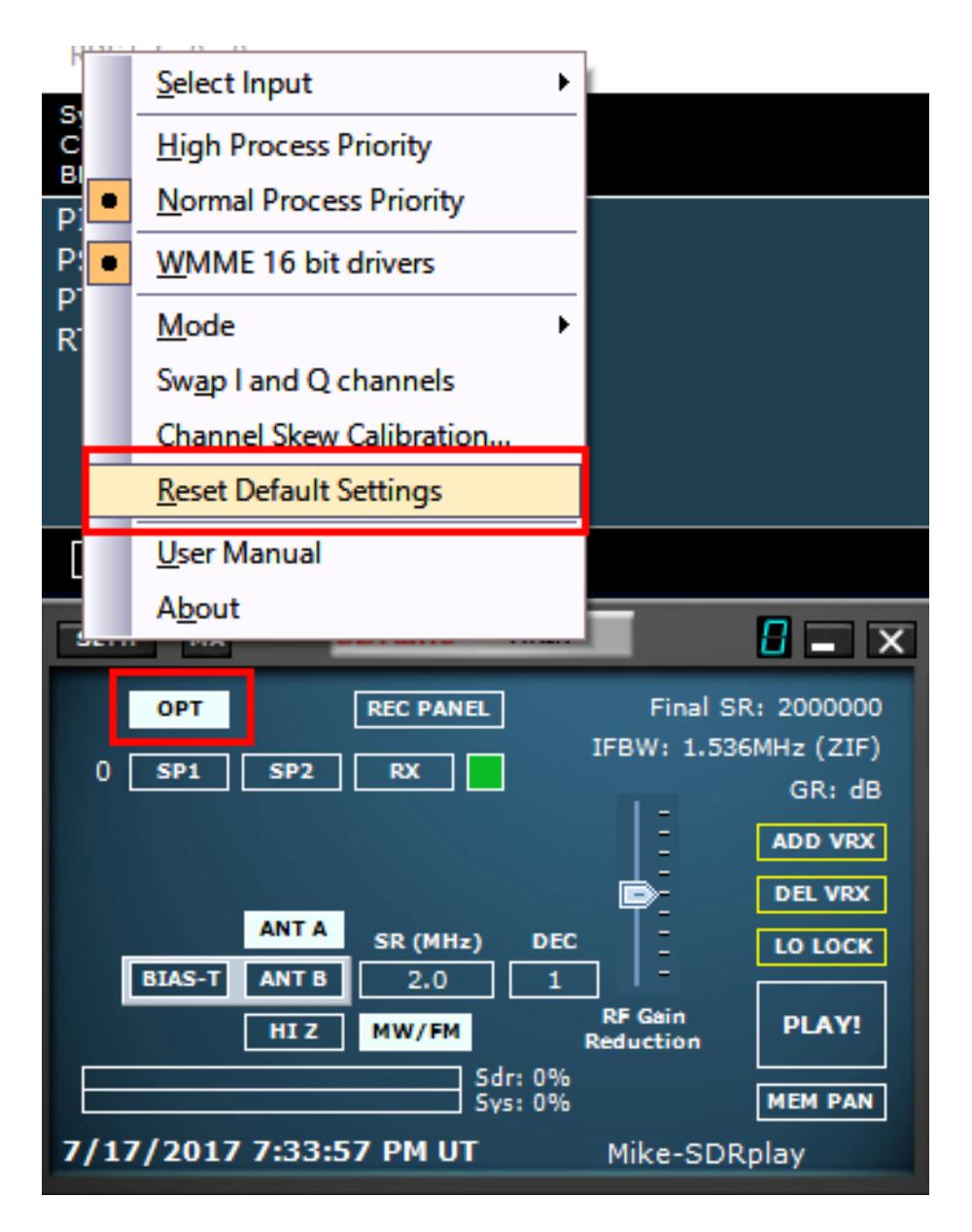

**T**itle

## **HDSDR**

HDSDR can be fully reset to default state by navigating to Options (F7). Select Misc Options and select Reset to factory settings.

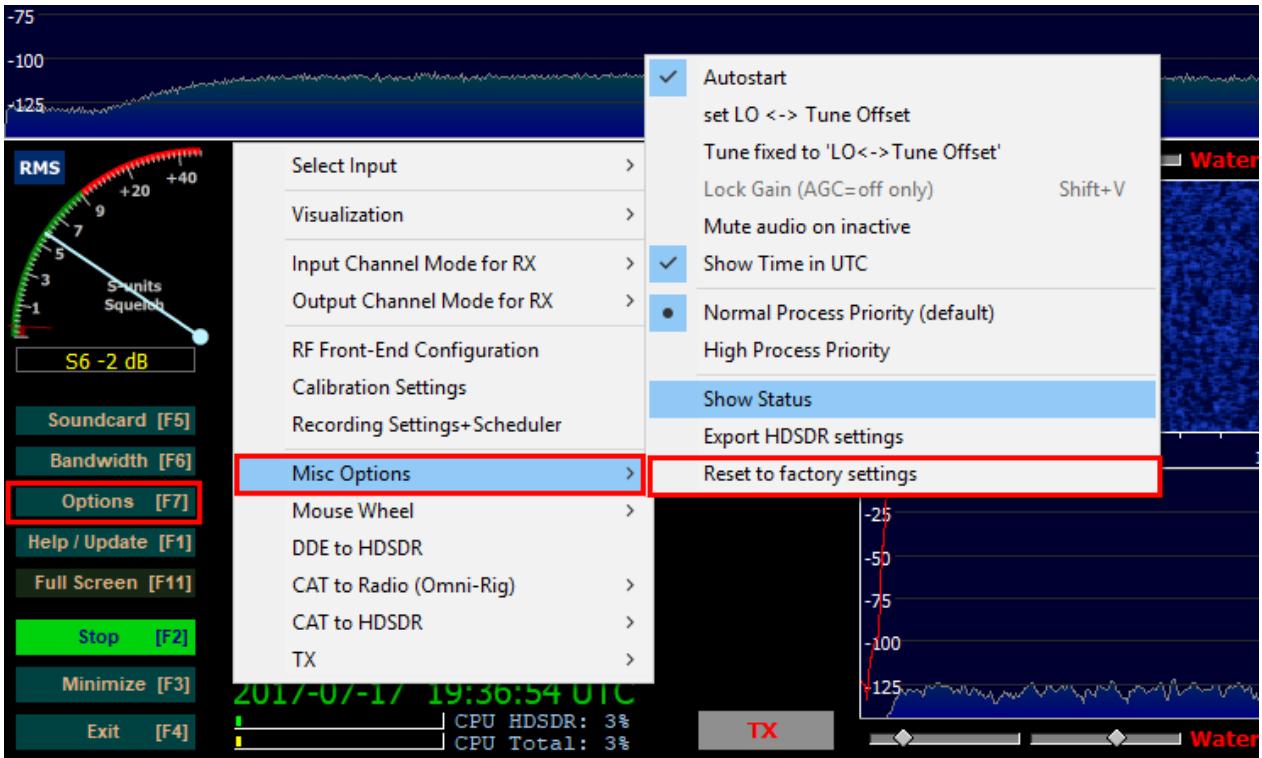

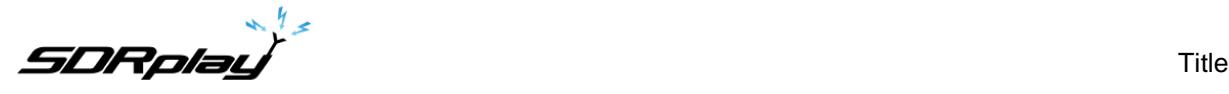

SDR-Console v3 can be fully reset to default state via a twostep process.

#### **STEP 1:**

Navigating to the Tools Tab. Click Registry and delete the **Ident0** key as shown. Close the Registry Editor.

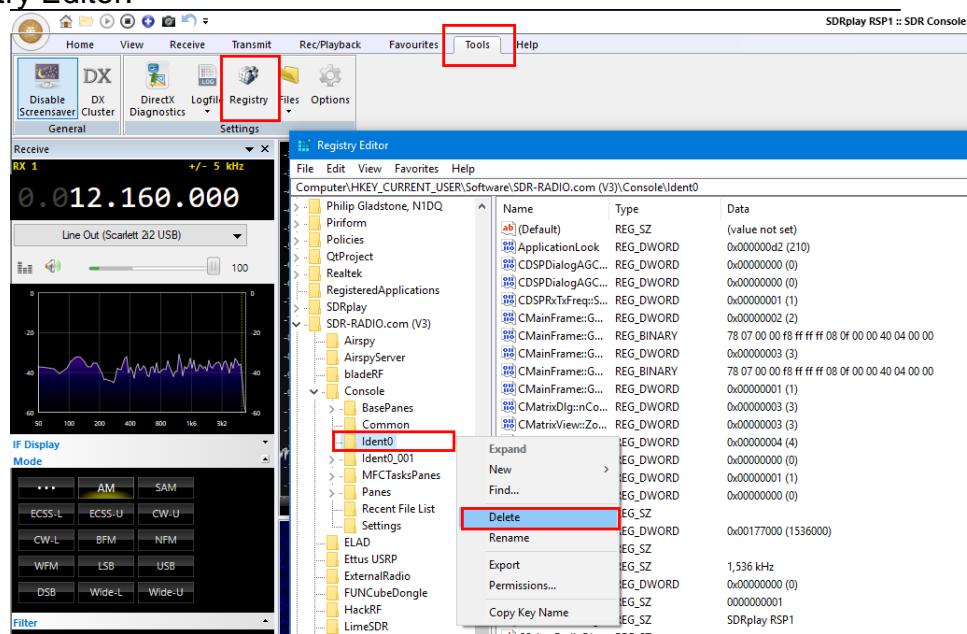

#### **STEP 2:**

Navigating to the Tools Tab. Click Files and select user folder. Delete the contents of this folder. Restart SDR-Console v3

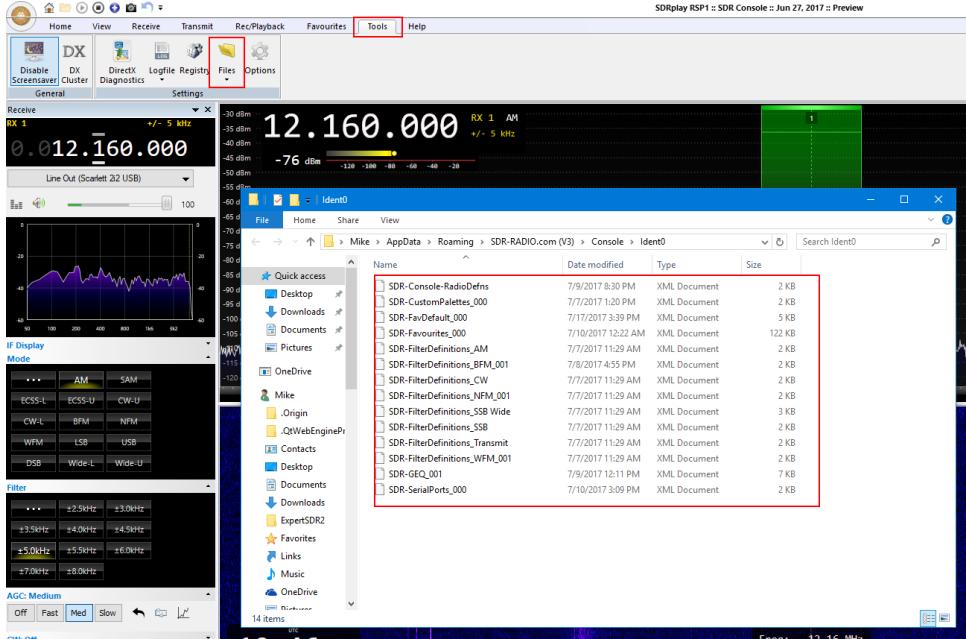

**T**itle

### **RSP 1/2/2p EXT/IO Settings**

The EXT/IO settings for the RSP-1, RSP-2 and RSP2 Pro can be reset back to default state via click on the Load Defaults button.

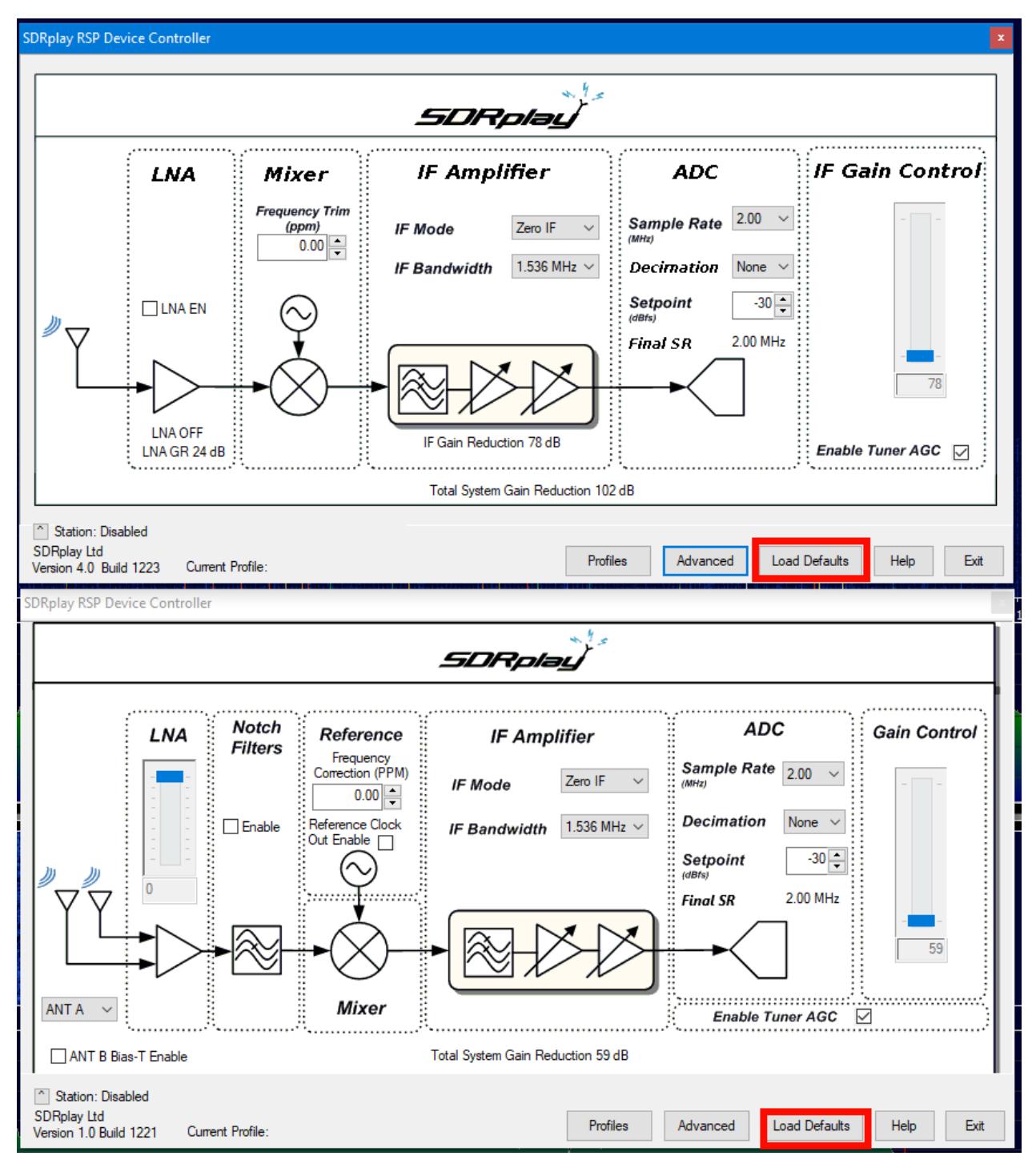